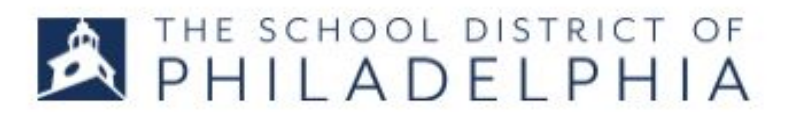

## FOR SCHOOL ADMINISTRATORS A. Viewing teacher transcripts B. Recommending events to teachers

1. Follow the directions in STEPPER 1: LOGGING IN AND SEARCHING to access the system. You will land on the Welcome page.

## **A. VIEWING A TEACHER'S TRANSCRIPT**

9

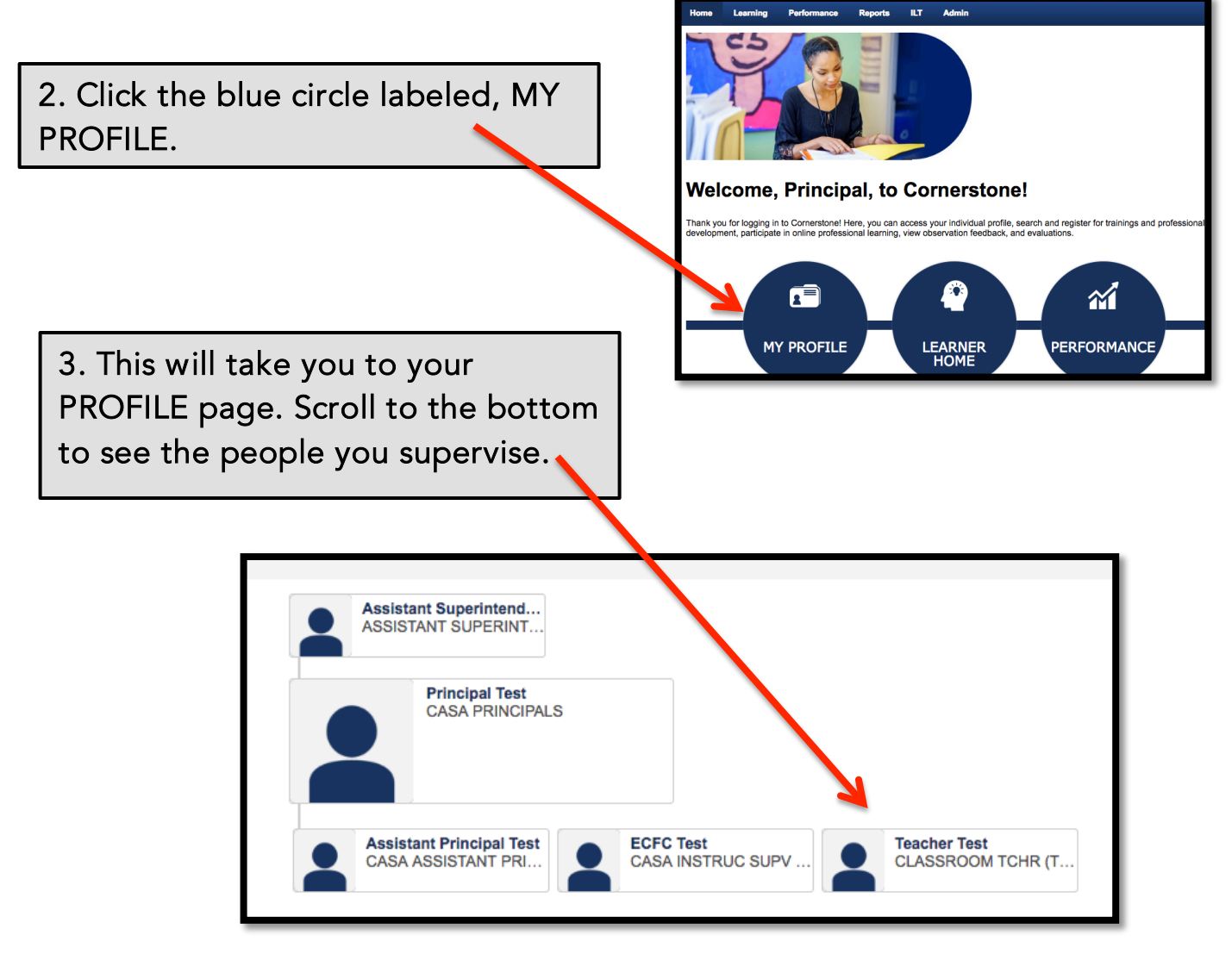

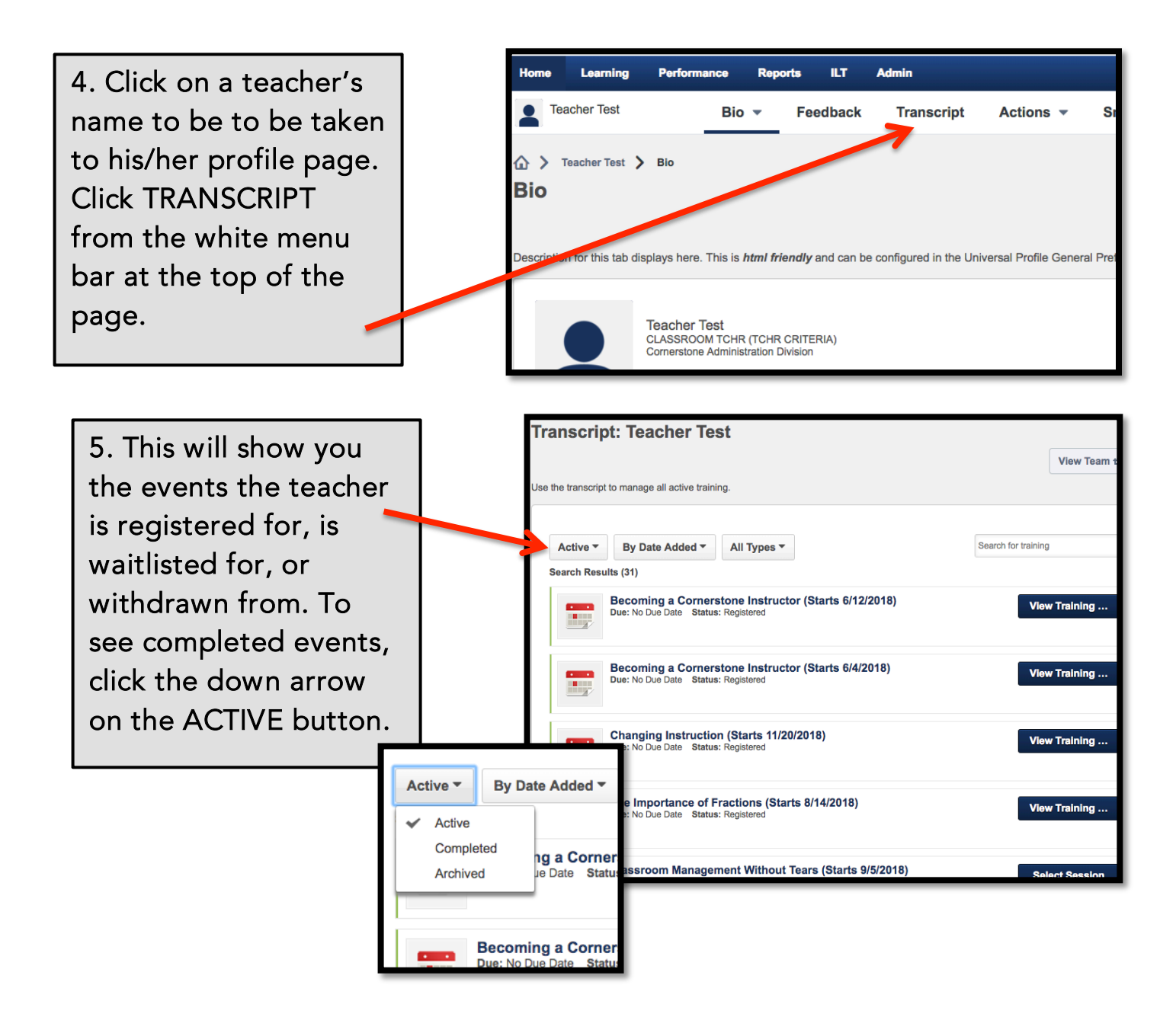

# B. RECOMMENDING PROFESSIONAL DEVELOPMENT

1. Hover over the LEARNING tab and select LEARNER HOME. You will be taken to this page. If you know which event you want to recommend, type it in the search box and select it. If not, you can use one of the search paths described in STEPPER 1.

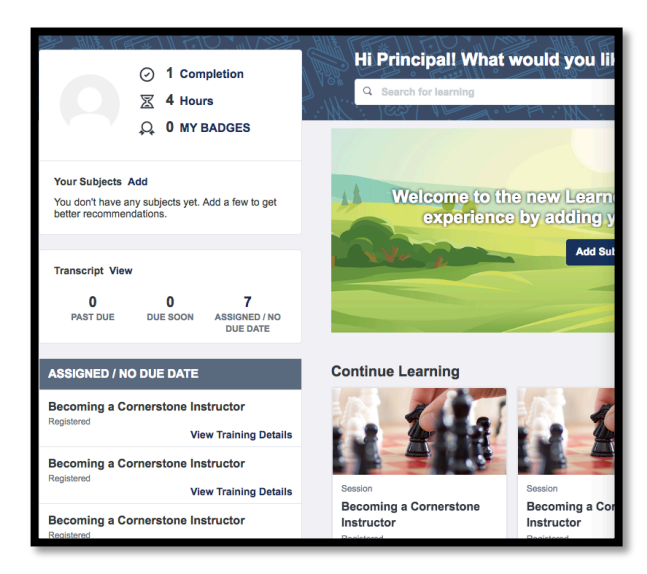

2. Once you are on the TRAINING DETAILS page for the selected event, click the ASSIGN button at the top.

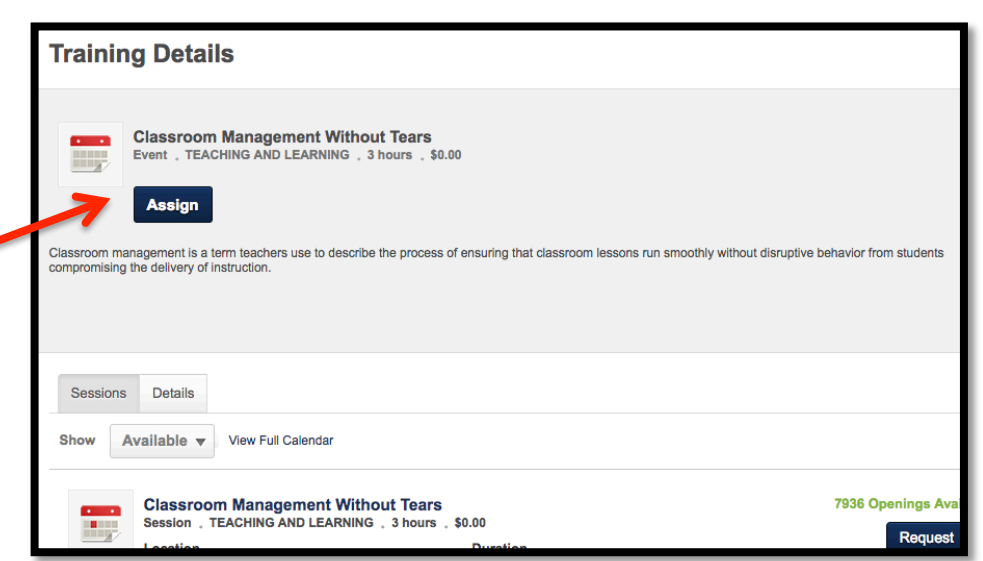

3. You will be taken to the **Assign Training** ASSIGN TRAINING page. **Classroom Management Without Tears**  $\frac{1}{2}$ You will see your Event, TEACHING AND LEARNING, 3 hours, \$0.00 subordinates **Select Session** listed at the bottom of the  $\mathbbmss{m}$ Due Date Add a Comment page. Check the box next to the teacher you are Automatically register users **6** Users who have the training already in their tran recommending script are not in Language Equivalency ignment History **Current Status Include Subordinates** o **Direct Subordinates** the event to or **Assistant Principal Test**  $\Box$  $\bullet$  $\mathbf{0}$ None use the check all **ECFC Test** box at the top.  $\Box$  $\bullet$  $\mathbf{0}$ None **Teacher Test** Click the submit  $\overline{1}$ **Not Started** . button. Select an Indirect Subordinate  $\vec{\mathbb{Z}}$ 环 Select a User from a Cost Center I App... **Indirect Subordinates Language Equivalency Current Status** Cancel Submit

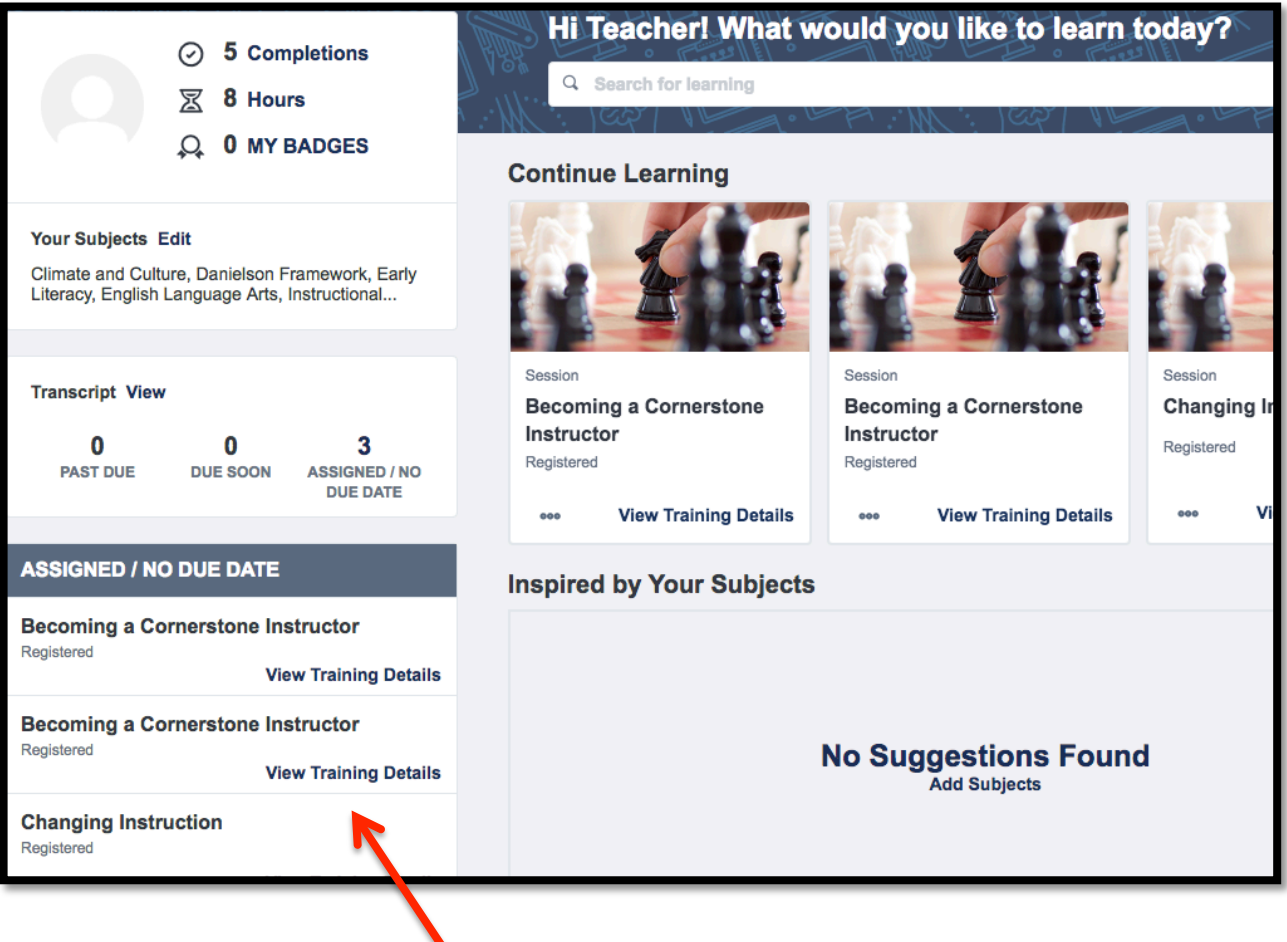

4. When the teachers who are assigned events go to their LEARNER HOME page, they will see a list of the events that have been recommended by their principal.